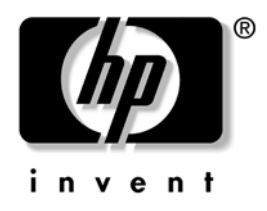

# **Panduan Manajemen Desktop**

Business Desktops dx5150 Series

Nomor Suku Cadang untuk Dokumen ini: 375370-BW2

**Maret 2005**

Panduan ini berisi definisi dan petunjuk untuk menggunakan fitur keamanan dan fitur Intelligent Manageability yang sudah diinstal pada model-model tertentu.

© Hak cipta 2004 Hewlett-Packard Development Company, L.P. Informasi yang terdapat dalam dokumen ini dapat berubah sewaktu-waktu tanpa pemberitahuan.

Microsoft dan Windows adalah merek dagang milik Microsoft Corporation di Amerika Serikat dan negara/kawasan lainnya.

Satu-satunya jaminan atas produk dan layanan HP tercantum dalam pernyataan jaminan yang menyertai produk dan layanan tersebut. Tidak ada bagian dari dokumen ini yang dapat dianggap sebagai jaminan tambahan. HP tidak bertanggung jawab atas kesalahan teknis maupun editorial ataupun kekurangan yang tercantum dalam perjanjian ini.

Dokumen ini berisi informasi hak milik yang dilindungi oleh hak cipta. Dokumen ini tidak boleh difotokopi, diperbanyak, atau diterjemahkan ke bahasa lain tanpa persetujuan tertulis di muka dari Hewlett-Packard Company.

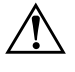

Å **PERINGATAN:** Teks yang diuraikan dengan cara ini menunjukkan bahwa jika petunjuk tidak dilaksanakan, dapat mengakibatkan cedera tubuh atau hilangnya nyawa.

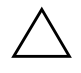

Ä **AWAS:** Teks yang diuraikan dengan cara ini menunjukkan bahwa jika petunjuk tidak dilaksanakan, dapat mengakibatkan kerusakan perangkat atau hilangnya informasi.

#### **Panduan Manajemen Desktop**

Business Desktops dx5150 Series

Edisi Pertama (Desember 2004) Edisi Kedua (Maret 2005) Nomor Suku Cadang untuk Dokumen ini: 375370-BW2

# **Daftar lsi**

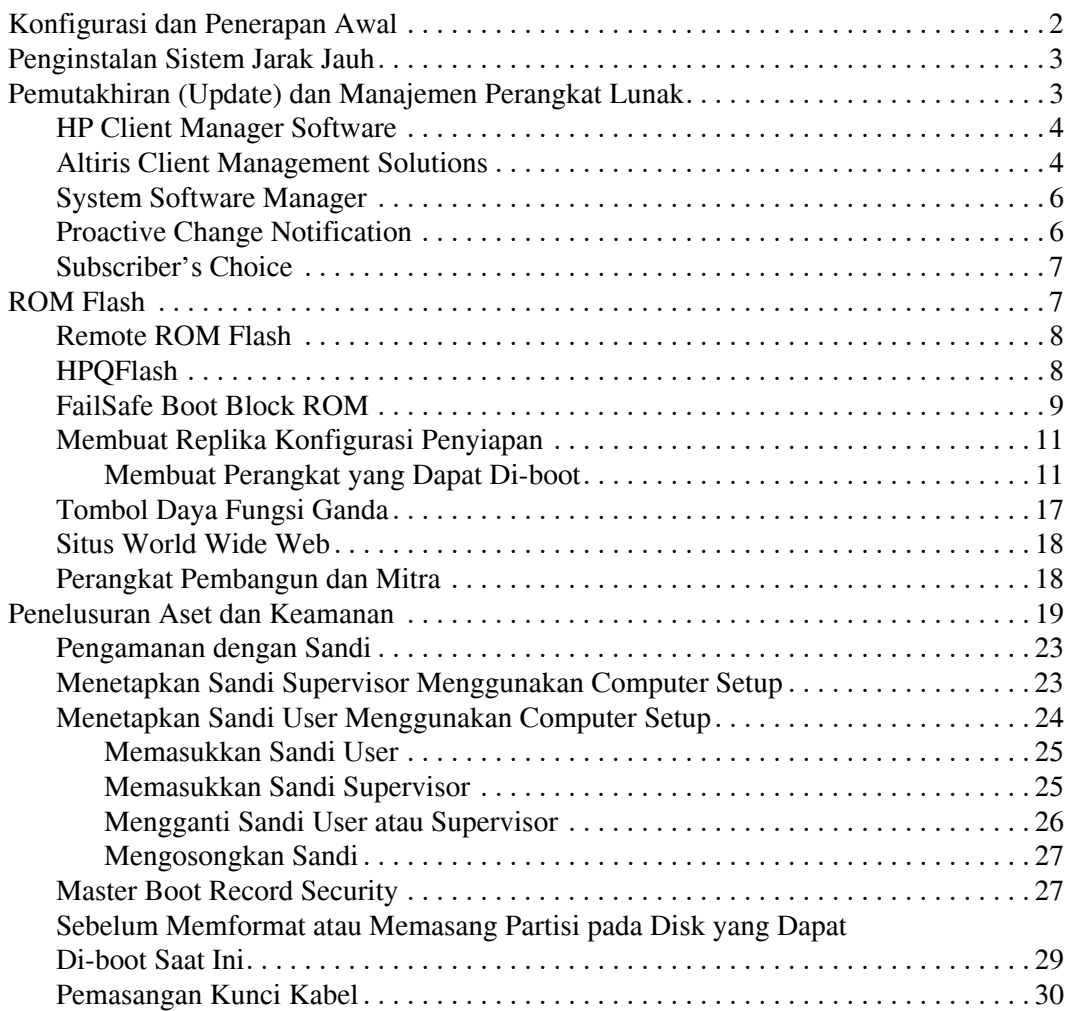

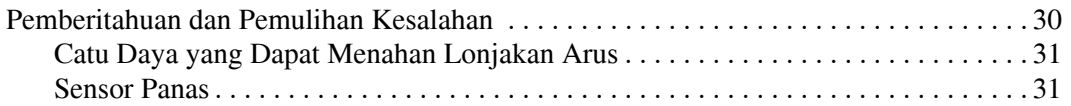

# **Panduan Manajemen Desktop**

<span id="page-4-1"></span><span id="page-4-0"></span>HP Intelligent Manageability memberikan solusi berbasis-standar untuk mengelola dan mengontrol PC desktop, workstation, dan notebook dalam lingkungan jaringan. HP memelopori pengelolaan desktop pada tahun 1995 dengan mengeluarkan komputer pribadi desktop yang sepenuhnya dapat dikelola. HP adalah pemegang paten teknologi manageability (kemampuan untuk dikelola). Sejak itu, HP memimpin upaya dalam industri untuk mengembangkan standar dan prasarana yang diperlukan untuk secara efektif menerapkan, mengkonfigurasikan, dan mengelola PC desktop, workstation, dan notebook. HP secara erat bekerja bersama penyedia solusi perangkat lunak manajemen terkemuka dalam industri ini untuk memastikan kompatibilitas antara Intelligent Manageability dan produk-produk ini. Intelligent Manageability adalah aspek penting dari komitmen luas kami untuk memberikan PC Lifecycle Solutions yang membantu Anda dalam keempat tahap siklus hidup PC desktop — perencanaan (planning), penerapan (deployment), manajemen (management), dan transisi (transitions).

Kapabilitas dan fitur utama dari manajemen desktop adalah:

- Konfigurasi dan penerapan awal
- Penginstalan sistem jarak jauh
- Pemutakhiran (update) dan manajemen perangkat lunak
- ROM flash
- Penelusuran dan pengamanan aset
- Pemberitahuan dan pemulihan kegagalan

## <span id="page-5-0"></span>**Konfigurasi dan Penerapan Awal**

<span id="page-5-2"></span>Komputer dilengkapi dengan image perangkat lunak sistem yang sudah diinstal sebelumnya. Setelah melalui proses "pembukaan kemasan" perangkat lunak, komputer siap digunakan.

Anda dapat memilih untuk mengganti image perangkat lunak pra-instal (preinstalled) dengan sekumpulan perangkat lunak sistem dan aplikasi yang sudah dikustomisasi (disesuaikan). Ada beberapa metode untuk menerapkan image perangkat lunak hasil kustomisasi. Yaitu:

- Menginstal aplikasi perangkat lunak tambahan setelah membuka kemasan image perangkat lunak pra-instal tersebut.
- Menggunakan alat bantu penerapan perangkat lunak, seperti Altiris Deployment Solution™, untuk mengganti perangkat lunak pra-instal dengan image perangkat lunak kustomisasi.
- Menggunakan proses cloning (penggandaan) disk untuk menyalin isi suatu hard drive ke hard drive lainnya.

Metode penerapan terbaik tergantung pada lingkungan dan proses teknologi informasi Anda. Bagian PC Deployment pada situs Web HP Lifecycle Solutions

<span id="page-5-1"></span>(<http://whp-sp-orig.extweb.hp.com/country/us/en/solutions.html>) berisi informasi yang dapat membantu Anda memilih metode penerapan yang terbaik.

<span id="page-5-3"></span>CD *Restore Plus!*, penyiapan berbasis-ROM, serta perangkat keras ACPI menyediakan bantuan lebih lanjut dalam hal pemulihan perangkat lunak sistem, manajemen konfigurasi dan pemecahan masalah, serta manajemen daya.

# <span id="page-6-0"></span>**Penginstalan Sistem Jarak Jauh**

<span id="page-6-3"></span>Dengan Penginstalan Sistem Jarak Jauh (Remote System Installation), Anda dapat menyiapkan sistem menggunakan informasi perangkat lunak dan konfigurasi yang terletak pada server jaringan dengan menjalankan Preboot Execution Environment (PXE). Fitur Remote System Installation biasanya digunakan sebagai alat bantu penyiapan dan konfigurasi sistem, dan dapat digunakan untuk tindakan-tindakan berikut:

- <span id="page-6-2"></span>■ Memformat hard drive
- Menerapkan image perangkat lunak pada satu PC baru atau lebih
- Secara jarak jauh melakukan pemutakhiran BIOS sistem dalam flash ROM (["Remote ROM Flash" pada halaman 8\)](#page-11-0)
- Mengkonfigurasikan setelan BIOS sistem

<span id="page-6-4"></span>Untuk memulai Remote System Installation, tekan **F12** bila muncul pesan F12 = Network Service Boot pada sudut kanan bawah layar logo HP. Ikuti petunjuk pada layar untuk melanjutkan proses tersebut. Urutan boot (boot order) default adalah setelan konfigurasi BIOS yang dapat diubah agar selalu mencoba boot PXE.

HP dan Altiris telah bermitra untuk menyediakan alat bantu yang dirancang untuk memudahkan dan mempercepat pekerjaan menerapkan dan mengelola PC korporasi, sehingga pada akhirnya menurunkan biaya total kepemilikan dan menjadikan PC HP sebagai PC klien yang paling mudah dikelola dalam lingkungan perusahaan.

## <span id="page-6-1"></span>**Pemutakhiran (Update) dan Manajemen Perangkat Lunak**

HP menyediakan beberapa alat bantu untuk mengelola dan memutakhirkan perangkat lunak pada desktop dan workstation — HP Client Manager Software, Altiris Client Management Solutions, System Software Manager; Proactive Change Notification; dan Subscriber's Choice.

### <span id="page-7-0"></span>**HP Client Manager Software**

<span id="page-7-3"></span>HP Client Manager Software (HP CMS) membantu pelanggan HP dalam mengelola aspek perangkat keras dari komputer klien mereka dengan fitur-fitur yang mencakup:

- Menampilkan secara rinci inventori perangkat keras untuk keperluan manajemen aset
- Pemantauan dan diagnostika pemeriksaan kesehatan PC
- Pemberitahuan proaktif mengenai perubahan perangkat keras
- Sistem pelaporan yang dapat diakses di Web, mengenai informasi bisnis yang kritis seperti mesin-mesin yang dilengkapi peringatan panas, peringatan memori, dan banyak lagi
- Memutakhirkan secara jarak jauh perangkat lunak sistem seperti driver perangkat dan ROM BIOS
- Penggantian urutan boot secara jarak jauh
- Mengkonfigurasikan setelan BIOS sistem

<span id="page-7-4"></span><span id="page-7-2"></span>Untuk informasi mengenai HP Client Manager, kunjungi <http://www.hp.com/go/im>.

#### <span id="page-7-1"></span>**Altiris Client Management Solutions**

HP dan Altiris telah bermitra untuk menyediakan solusi manajemen sistem komprehensif yang sangat terpadu untuk mengurangi biaya pemilikan PC klien HP. HP Client Manager Software adalah landasan untuk Altiris Client Management Solutions tambahan yang menangani:

- Manajemen Inventori dan Aset
	- ❏ Kepatuhan terhadap lisensi perangkat lunak
	- ❏ Penelusuran dan pelaporan PC
	- ❏ Kontrak sewa-guna, menetapkan penelusuran aset
- Penerapan dan Migrasi
	- ❏ Migrasi Microsoft Windows XP Professional atau Home **Edition**
	- ❏ Penerapan sistem
	- ❏ Migrasi personalitas
- Help Desk dan Resolusi Masalah
	- ❏ Mengelola tiket help desk
	- ❏ Pemecahan masalah jarak jauh
	- ❏ Resolusi masalah jarak jauh
- Manajemen Perangkat Lunak dan Operasi
	- ❏ Manajemen desktop berkelanjutan
	- ❏ Penerapan perangkat lunak sistem HP
	- ❏ Penyembuhan sendiri (self-healing) oleh aplikasi

Untuk informasi lebih lanjut dan rincian mengenai cara men-download solusi Altiris versi evaluasi yang fungsinya lengkap selama 30 hari, kunjungi http://h18000.www1.hp.com/im/prodinfo.html#deploy.

<span id="page-8-0"></span>[Pada sebagian model desktop dan notebook, disertakan a](http://h18000.www1.hp.com/im/prodinfo.html#deploy)gen manajemen Altiris sebagai bagian dari image yang dimuatkan pabrik. Dengan agen ini, komputer dapat berkomunikasi dengan Altiris Development Solution yang dapat digunakan untuk menyelesaikan penerapan perangkat keras baru atau migrasi personalitas ke sistem operasi baru menggunakan wisaya (wizard) yang mudah diikuti. Solusi Altiris menyediakan fitur distribusi perangkat lunak yang mudah digunakan. Bila digunakan bersama System Software Manager, atau HP Client Manager Software, administrator juga dapat memutakhirkan ROM BIOS dan perangkat lunak driver perangkat dari sebuah konsol sentral.

Untuk informasi lebih jauh, kunjungi http://www.hp.com/go/EasyDeploy.

## <span id="page-9-0"></span>**System Software Manager**

<span id="page-9-5"></span>System Software Manager (SSM) adalah utilitas yang memungkinkan Anda untuk memutakhirkan perangkat lunak di level sistem sekaligus pada beberapa sistem. Bila dijalankan pada sistem klien PC, SSM mendeteksi versi perangkat keras dan perangkat lunak, kemudian memutakhirkan perangkat lunak yang sesuai dari suatu tempat penyimpanan sentral, yang juga dikenal sebagai penyimpanan file. Versi driver yang didukung oleh SSM ditandai dengan ikon khusus pada perangkat lunak dan situs Web tempat men-download driver, serta pada CD perangkat lunak pendukung. Untuk men-download utilitas ini atau untuk mendapatkan informasi lebih lanjut mengenai SSM, kunjungi <http://www.hp.com/go/ssm>.

### <span id="page-9-1"></span>**Proactive Change Notification**

<span id="page-9-3"></span><span id="page-9-2"></span>Program Proactive Change Notification (pemberitahuan perubahan proaktif) menggunakan situs Web Subscriber's Choice untuk secara proaktif dan otomatis:

- Mengirimkan email Proactive Change Notification (PCN) yang berisi pemberitahuan mengenai perubahan perangkat keras dan perangkat lunak pada sebagian besar komputer dan server komersil, hingga 60 hari di muka.
- Mengirimkan kepada Anda email yang berisi Customer Bulletins, Customer Advisories, Customer Notes, Security Bulletins, dan pemberitahuan Driver untuk sebagian besar komputer dan server komersil.

<span id="page-9-4"></span>Andalah yang akan membuat profil Anda sendiri untuk memastikan bahwa Anda hanya menerima informasi yang relevan dengan lingkungan IT tertentu saja. Untuk mengetahui lebih jauh mengenai program Proactive Change Notification dan untuk membuat profil sesuai kehendak, kunjungi [http://www.hp.com/go/pcn.](http://www.hp.com/go/pcn)

## <span id="page-10-0"></span>**Subscriber's Choice**

Subscriber's Choice adalah layanan berbasis-klien dari HP. Berdasarkan profil Anda, HP akan mengirimkan tip-tip produk, artikel, dan/atau pemberitahuan driver dan dukungan yang disesuaikan kebutuhan Anda. Pemberitahuan driver dan dukungan Subscriver's Choice akan mengirimkan email berisi pemberitahuan bahwa informasi yang Anda pilih pada profil sudah tersedia untuk diambil. Untuk mengetahui lebih lanjut mengenai Subscriber's Choice dan untuk membuat profil sesuai kehendak, kunjungi <http://www.hp.com/go/pcn>.

# <span id="page-10-1"></span>**ROM Flash**

<span id="page-10-5"></span>Komputer ini dilengkapi dengan flash ROM (read only memory) yang dapat diprogram. Dengan menetapkan sandi Supervisor pada Computer Setup (F10) Utility, Anda dapat melindungi ROM agar tidak dimutakhirkan atau ditimpa secara tidak sengaja. Hal ini penting untuk memastikan integritas operasi komputer tersebut.

Jika Anda perlu atau ingin meningkatkan ROM, Anda dapat:

- <span id="page-10-4"></span><span id="page-10-3"></span>■ Memesan disket ROMPaq yang sudah ditingkatkan dari HP.
- Men-download image ROMPaq terbaru dari halaman driver dan dukungan HP, <http://www.hp.com/support/files>.

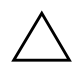

<span id="page-10-2"></span>Ä **AWAS:** Untuk perlindungan ROM yang maksimum, pastikan untuk menetapkan sandi Supervisor. Sandi Supervisor akan mencegah peningkatan ROM yang tidak berwenang. System Software Manager memungkinkan administrator sistem untuk mengeset sandi Supervisor sekaligus pada satu PC atau lebih. Untuk informasi lebih jauh, kunjungi [http://www.hp.com/go/ssm.](http://www.hp.com/go/ssm)

## <span id="page-11-0"></span>**Remote ROM Flash**

<span id="page-11-2"></span>Remote ROM Flash memungkinkan administrator sistem untuk secara aman meningkatkan ROM pada komputer HP jarak jauh, langsung dari konsol manajemen jaringan sentral. Dengan membiarkan administrator sistem untuk menjalankan tindakan ini secara jarak jauh, pada banyak komputer dan komputer pribadi (PC), akan menghasilkan penerapan yang konsisten dan kontrol yang lebih baik terhadap image PC ROM HP pada jaringan tersebut. Juga meningkatkan produktivitas dan menurunkan biaya pemilikan.

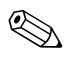

✎ Untuk dapat menggunakan Remote ROM Flash, komputer harus didayai atau dihidupkan melalui Remote Wakeup.

<span id="page-11-4"></span>Untuk informasi lebih lanjut mengenai Remote ROM Flash, lihat HP Client Manager Software atau System Software Manager pada <http://h18000.www1.hp.com/im/prodinfo.html>.

## <span id="page-11-1"></span>**HPQFlash**

Utilitas HPQFlash digunakan untuk secara lokal memutakhirkan atau mengembalikan ROM sistem pada PC individual melalui sistem operasi Windows.

<span id="page-11-3"></span>Untuk informasi lebih jauh mengenai HPQFlash, kunjungi <http://www.hp.com/support/files>, kemudian masukkan nama komputer bila diminta.

## <span id="page-12-0"></span>**FailSafe Boot Block ROM**

FailSafe Boot Block ROM memungkinkan pemulihan sistem jika sampai terjadi kegagalan ROM flash, di mana hal ini sangat kecil kemungkinannya, misalnya jika daya listrik mati pada saat ROM sedang ditingkatkan. Boot Block adalah bagian ROM yang diproteksi flash, yang memeriksa flash ROM sistem yang valid bila daya listrik dialirkan ke sistem tersebut.

<span id="page-12-2"></span>■ Jika ROM sistem valid, sistem akan dimulai secara normal.

■ Jika ROM sistem gagal pada pengecekan validasi, FailSafe Boot Block ROM memberikan dukungan yang cukup untuk memulai sistem dari disket ROMPaq, yang akan memrogram ROM sistem dengan image yang valid.

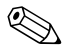

✎ Beberapa model juga mendukung pemulihan dari CD ROMPaq.

<span id="page-12-3"></span>Bila boot block tersebut mendeteksi adanya ROM sistem yang tidak valid, lampu LED daya sistem akan berkedip MERAH 8 kali, satu kali per detik, diikuti dengan jeda 2 detik. Juga akan terdengar 8 bunyi bip sekaligus. Sebuah pesan mode pemulihan Boot Block akan ditampilkan di layar (pada sebagian model saja).

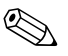

✎ Bunyi bip akan berlanjut sebanyak lima siklus, masing-masing 8 bunyi bip yang bersamaan, kemudian berhenti; namun lampu LED akan tetap berkedip sampai masalah dapat diatasi.

Untuk memulihkan sistem setelah memasuki mode pemulihan Boot Block, lakukan langkah-langkah berikut:

- <span id="page-12-1"></span>1. Jika ada disket di dalam drive disket atau CD dalam drive CD, keluarkan disket dan CD, kemudian matikan daya.
- 2. Masukkan disket ROMPaq ke drive disket tersebut atau, jika diizinkan pada komputer tersebut, masukkan CD ROMPaq ke dalam drive CD.

3. Hidupkan komputer.

Jika tidak ada disket ROMPaq atau CD ROMPaq, Anda akan diminta untuk memasukkan disket atau CD tersebut dan menghidupkan ulang komputer.

Jika sandi supervisor sudah ditetapkan, lampu Caps Lock akan menyala dan Anda diminta untuk memasukkan sandi.

4. Masukkan sandi supervisor.

Jika sistem berhasil dimulai dari disket dan berhasil memrogram ulang ROM, maka ketiga lampu papan ketik akan menyala. Keberhasilan ini juga akan ditandai oleh serangkaian bunyi bip yang nadanya makin tinggi.

- 5. Lepaskan disket atau CD, kemudian matikan daya.
- <span id="page-13-0"></span>6. Hidupkan lagi daya, untuk menghidupkan ulang komputer.

Tabel berikut berisi daftar berbagai kombinasi lampu papan ketik yang digunakan oleh Boot Block ROM (bila ada papan ketik PS/2 yang terhubung ke komputer), dan berisi uraian arti dan tindakan untuk setiap kombinasi tersebut.

#### **Kombinasi Lampu Papan Ketik yang Digunakan oleh Boot Block ROM**

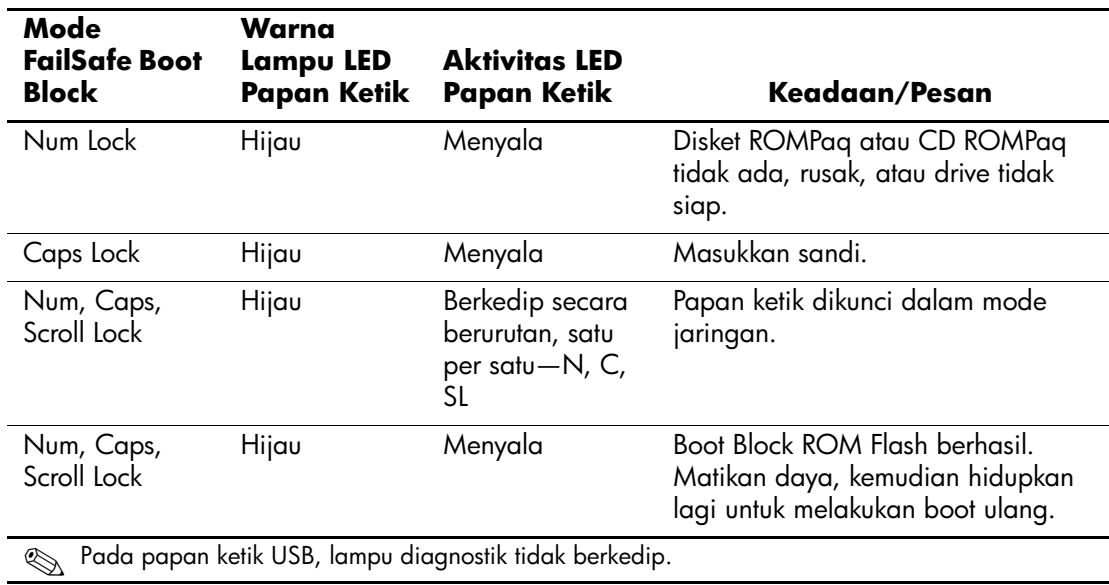

## <span id="page-14-0"></span>**Membuat Replika Konfigurasi Penyiapan**

Untuk membuat replika atau menyalin konfigurasi penyiapan ke komputer lain yang modelnya sama, HP menyediakan utilitas perangkat lunak berbasis-Windows, System Software Manager, yang dapat di-download dari <http://www.hp.com/go/ssm>, ditambah perangkat lunak berbasis-DOS, yaitu utilitas CMOS Save/Load, yang dapat di-download dari <http://www.hp.com/support/files>. Setelah log masuk ke situs Web HP Support, masukkan nama komputer Anda bila diminta.

#### <span id="page-14-4"></span><span id="page-14-1"></span>**Membuat Perangkat yang Dapat Di-boot**

#### <span id="page-14-3"></span><span id="page-14-2"></span>**Perangkat Media Flash USB yang Didukung**

Perangkat yang didukung, seperti HP Drive Key, memiliki image yang sudah diinstal untuk memudahkan proses untuk menjadikannya dapat di-boot. Jika perangkat media flash USB yang digunakan tersebut tidak memiliki image ini, gunakan prosedur lain pada bagian ini (lihat ["Perangkat Media Flash USB yang Tidak Didukung" pada](#page-17-0)  [halaman 14\)](#page-17-0).

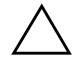

Ä **AWAS:** Tidak semua komputer dapat di-boot dari perangkat media flash USB. Jika urutan boot default pada Computer Setup (F10) Utility mencantumkan perangkat USB pada urutan sebelum hard drive, maka komputer dapat di-boot dari perangkat media flash USB. Jika tidak, harus digunakan disket yang dapat di-boot.

Untuk membuat perangkat media flash USB, Anda harus memiliki:

■ HP Business Desktop dx5150 Series - Microtower, Small Form Factor, atau Slim Tower.

Bergantung pada BIOS individual, sistem di masa depan mungkin mendukung proses boot ke perangkat media flash USB.

- Modul penyimpanan 256MB HP Drive Key II.
- Disket DOS yang dapat di-boot dan dilengkapi program FDISK dan SYS. Jika SYS tidak tersedia, FORMAT dapat digunakan, namun semua file yang ada pada perangkat media flash USB akan hilang.
- 1. Matikan komputer.
- 2. Masukkan perangkat media flash USB ke salah satu porta USB pada komputer, kemudian lepaskan semua perangkat penyimpanan USB lainnya kecuali drive disket USB.
- 3. Masukkan disket DOS yang dapat di-boot yang disertai FDISK.COM dan salah satu dari SYS.COM atau FORMAT.COM ke dalam drive disket, kemudian hidupkan komputer untuk mem-boot disket DOS tersebut.
- 4. Jalankan FDISK dari prompt A:\ prompt dengan mengetikkan **FDISK** dan menekan **Enter**. Jika diminta, klik **Yes** (**Y**) untuk memfungsikan dukungan untuk disk besar.
- 5. Masukkan Choice [**5**] untuk menampilkan drive yang terdapat pada sistem tersebut. Perangkat media flash USB adalah drive yang ukurannya mendekati ukuran salah satu drive yang tercantum. Biasanya merupakan drive yang terakhir dalam daftar. Catatlah huruf pengenal drive tersebut.

Drive perangkat media flash USB: \_\_\_\_\_\_\_\_\_\_

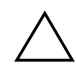

Ä **AWAS:** Jika tidak ada yang cocok dengan perangkat media flash USB, jangan melanjutkan. Dapat terjadi kehilangan data. Periksa semua porta USB, apakah ada perangkat penyimpanan tambahan. Jika ada, lepaskan, lakukan boot ulang komputer, kemudian lanjutkan dari langkah 4. Jika tidak ada, berarti sistem tidak mendukung perangkat media flash USB tersebut, atau perangkat media flash USB tersebut rusak. JANGAN melanjutkan untuk mengupayakan agar perangkat media flash USB tersebut bisa di-boot.

- 6. Keluarlah dari FDISK dengan menekan tombol **Esc** untuk kembali ke prompt A:\.
- 7. Jika disket DOS yang dapat di-boot tersebut berisi SYS.COM, lanjutkan ke langkah 8. Jika tidak, lanjutkan ke langkah 9.
- 8. Pada prompt A:\, masukkan **SYS x:** di mana x adalah huruf pengenal drive yang dicatat di atas.

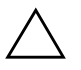

Ä **AWAS:** Pastikan Anda memasukkan huruf pengenal drive yang benar untuk perangkat media flash USB tersebut.

Setelah file sistem ditransfer, SYS akan kembali ke prompt A:\. Lanjutkan ke langkah 13.

- 9. Salinlah file yang akan dipertahankan dari perangkat media flash USB ke direktori sementara pada drive lainnya (misalnya, hard drive internal sistem tersebut).
- 10. Pada prompt A:\, masukkan **FORMAT /S X:** di mana x adalah huruf pengenal drive yang dicatat di atas.

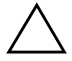

Ä **AWAS:** Pastikan Anda memasukkan huruf pengenal drive yang benar untuk perangkat media flash USB tersebut.

FORMAT akan menampilkan sebuah peringatan atau lebih, dan akan selalu bertanya apakah Anda ingin melanjutkan. Masukkan **Y** setiap kali ditanya. FORMAT akan memformat perangkat media flash USB tersebut, menambahkan file sistem, dan meminta Volume Label.

- 11. Tekan **Enter** jika Anda tidak mau memberi label, atau masukkan nama label jika dikehendaki.
- 12. Salin file yang disimpan pada langkah 9 tadi, kembali ke perangkat media flash USB.
- 13. Keluarkan disket, lalu boot ulang komputer. Komputer akan mem-boot ke perangkat media flash USB sebagai drive C.

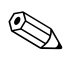

✎ Urutan boot default bervariasi dari komputer ke komputer, dan urutan ini dapat diubah dalam Computer Setup (F10) Utility.

Jika Anda pernah menggunakan versi DOS dari Windows 9x, mungkin muncul layar logo Windows sesaat. Jika Anda tidak menghendaki layar ini, tambahkan file kosong (zero-length) bernama LOGO.SYS pada direktori akar (root) pada perangkat media flash USB.

#### <span id="page-17-0"></span>**Perangkat Media Flash USB yang Tidak Didukung**

Ä **AWAS:** Tidak semua komputer dapat di-boot dari perangkat media flash USB. Jika urutan boot default pada Computer Setup (F10) Utility mencantumkan perangkat USB pada urutan sebelum hard drive, maka komputer dapat di-boot dari perangkat media flash USB. Jika tidak, harus digunakan disket yang dapat di-boot.

Untuk membuat perangkat media flash USB, Anda harus memiliki:

■ HP Business Desktop dx5150 Series - Microtower, Small Form Factor atau Slim Tower.

Bergantung pada BIOS individual, sistem di masa depan mungkin mendukung proses boot ke perangkat media flash USB.

- Disket DOS yang dapat di-boot dan dilengkapi program FDISK dan SYS. Jika SYS tidak tersedia, FORMAT dapat digunakan, namun semua file yang ada pada perangkat media flash USB akan hilang.
	- 1. Jika pada sistem yang memiliki drive SCSI, ATA RAID atau SATA terdapat kartu PCI, matikan komputer, kemudian cabutlah kabel daya dari stopkontak.

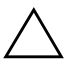

Ä **AWAS:** Kabel daya HARUS dilepaskan dari stopkontak.

- 2. Buka komputer, kemudian lepaskan kartu PCI.
- 3. Masukkan perangkat media flash USB ke salah satu porta USB pada komputer, kemudian lepaskan semua perangkat penyimpanan USB lainnya kecuali drive disket USB. Tutup penutup komputer.
- 4. Sambungkan komputer ke sumber listrik, kemudian hidupkan komputer.

5. Segera setelah komputer dihidupkan, tekan terus tombol **F10** sampai masuk ke Computer Setup. Tekan **Enter** untuk melewatkan layar judul, jika perlu.

✎ Jika Anda tidak menekan tombol **F10** pada saat yang tepat, Anda harus menghidupkan ulang komputer, lalu kembali menekan terus tombol **F10** untuk dapat mengakses utilitas tersebut.

Jika Anda menggunakan papan ketik PS/2, mungkin muncul pesan Keyboard Error — abaikan saja.

- 6. Masuklah ke **Integrated Peripherals > South OnChip IDE Device** untuk melumpuhkan kontroler PATA, kemudian masuklah ke **Integrated Peripherals > South OnChip PCI Device** untuk melumpuhkan kontroler SATA. Keluar dari setup, sambil mengkonfirmasikan perubahan.
- 7. Masukkan disket DOS yang dapat di-boot yang disertai FDISK.COM dan salah satu dari SYS.COM atau FORMAT.COM ke dalam drive disket, kemudian hidupkan komputer untuk mem-boot disket DOS tersebut.
- 8. Jalankan FDISK dan hapus semua partisi pada perangkat media flash USB. Buat partisi baru, kemudian beri tanda sebagai partisi aktif. Keluar dari FDISK dengan menekan tombol **Esc**.
- 9. Jika sistem tidak secara otomatis dihidupkan ulang ketika keluar dari FDISK, tekan **Ctrl+Alt+Del** untuk mem-boot ulang disket DOS.
- 10. Pada prompt A:\, masukkan **FORMATC: /S**, kemudian tekan **Enter**. Fitur format akan memformat perangkat media flash USB tersebut, menambahkan file sistem, dan meminta Volume Label.
- 11. Tekan **Enter** jika Anda tidak mau memberi label, atau masukkan nama label jika dikehendaki.
- 12. Matikan komputer, lalu cabut kabel daya dari stopkontak. Buka komputer, kemudian pasang lagi kartu PCI yang tadi dilepaskan. Tutup penutup komputer.
- 13. Sambungkan komputer ke sumber listrik, keluarkan disket, kemudian hidupkan komputer.
- 14. Segera setelah komputer dihidupkan, tekan terus tombol **F10** sampai masuk ke Computer Setup. Tekan **Enter** untuk melewatkan layar judul, jika perlu.
- 15. Masuklah ke **Integrated Peripherals > South OnChip IDE Device** dan **Integrated Peripherals > South OnChip PCI Device**, lalu fungsikan kembali kontroler PATA dan SATA yang dilumpuhkan pada langkah 6.
- <span id="page-19-1"></span>16. Simpan perubahan, kemudian keluarlah. Komputer akan mem-boot ke perangkat media flash USB sebagai drive C.

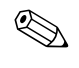

✎ Urutan boot default bervariasi dari komputer ke komputer, dan urutan ini dapat diubah dalam Computer Setup (F10) Utility. Lihat *Panduan Penyiapan Komputer* pada *CD Dokumentasi* untuk petunjuk.

<span id="page-19-0"></span>Jika Anda pernah menggunakan versi DOS dari Windows 9x, mungkin muncul layar logo Windows sesaat. Jika Anda tidak menghendaki layar ini, tambahkan file kosong (zero-length) bernama LOGO.SYS pada direktori akar (root) pada perangkat media flash USB.

## <span id="page-20-0"></span>**Tombol Daya Fungsi Ganda**

Bila Advanced Configuration and Power Interface (ACPI) difungsikan, tombol daya dapat berfungsi sebagai saklar hidup/mati atau sebagai tombol siaga (standby). Fitur siaga tidak akan mematikan daya sepenuhnya, namun menyebabkan komputer memasuki keadaan siaga dengan konsumsi daya listrik rendah. Dengan demikian, Anda dapat dengan cepat menurunkan pemakaian daya tanpa harus menutup aplikasi. Anda juga dapat dengan cepat kembali ke keadaan operasional tersebut tanpa kehilangan data apapun.

<span id="page-20-2"></span><span id="page-20-1"></span>Untuk mengganti konfigurasi tombol daya, lakukan langkah-langkah berikut:

- 1. Klik kiri tombol **Start**, kemudian pilih **Control Panel > Power Options**.
- 2. Pada **Power Options Properties**, pilih tab **Advanced**.
- 3. Pada bagian **Power Button**, pilih **Standby**.

Setelah mengkonfigurasikan tombol daya agar berfungsi sebagai tombol siaga, tekan tombol daya untuk memasukkan sistem ke keadaan dengan konsumsi daya sangat rendah (siaga). Untuk dengan cepat mengeluarkan sistem dari keadaan siaga dan mengembalikannya ke status daya penuh, tekan lagi tombol tersebut. Untuk sepenuhnya mematikan semua daya ke sistem, tekan terus tombol daya selama empat detik.

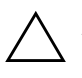

Ä **AWAS:** Jangan menggunakan tombol daya untuk mematikan komputer, kecuali jika komputer tidak bereaksi; mematikan daya tanpa interaksi sistem operasi dapat menyebabkan kerusakan atau hilangnya data pada hard drive.

## <span id="page-21-0"></span>**Situs World Wide Web**

Para engineer HP dengan seksama menguji dan melakukan debug perangkat lunak yang dikembangkan HP dan pemasok pihak ketiga, dan mengembangkan perangkat lunak pendukung sistem operasi, untuk memastikan kinerja, kompatibilitas, dan keandalan komputer HP.

<span id="page-21-2"></span>Bila melakukan transisi ke sistem operasi yang baru atau yang baru direvisi, penting untuk menerapkan perangkat lunak pendukung yang dirancang untuk sistem operasi tersebut. Jika Anda berencana menjalankan versi Microsoft Windows yang berbeda dari versi yang disertakan dengan komputer tersebut, Anda harus menginstal driver perangkat dan utilitas yang terkait untuk memastikan bahwa semua fitur didukung dan berfungsi dengan benar.

<span id="page-21-4"></span><span id="page-21-3"></span>HP telah mengupayakan untuk mempermudah Anda untuk mencari, mengakses, mengevaluasi, dan menginstal perangkat lunak pendukung. Anda dapat men-download perangkat lunak ini dari <http://www.hp.com/support>.

Situs Web ini berisi driver perangkat terbaru, utilitas, dan image ROM terbaru yang dapat di-flash yang diperlukan untuk menjalankan sistem operasi Microsoft Windows mutakhir pada komputer HP.

## <span id="page-21-1"></span>**Perangkat Pembangun dan Mitra**

Solusi manajemen HP berintegrasi dengan aplikasi manajemen sistem lainnya, dan didasarkan pada standar industri, seperti:

- Web-Based Enterprise Management (WBEM)
- Windows Management Interface (WMI)
- Wake on LAN Technology
- ACPI
- SMBIOS
- Pendukung Pre-boot Execution (PXE)

## <span id="page-22-0"></span>**Penelusuran Aset dan Keamanan**

Fitur penelusuran aset (asset tracking) yang disertakan ke dalam komputer ini menyediakan data penelusuran aset utama yang dapat dikelola dengan menggunakan HP Systems Insight Manager, HP Client Manager Software atau aplikasi manajemen sistem lainnya. Dengan perpaduan yang mulus dan otomatis antara fitur-fitur penelusuran aset dan produk-produk ini, Anda dapat memilih alat bantu manajemen yang paling sesuai dengan lingkungan Anda dan untuk memanfaatkan investasi Anda dalam alat bantu yang sudah ada.

<span id="page-22-2"></span>HP juga menawarkan beberapa solusi untuk mengontrol akses ke komponen dan informasi berharga. ProtectTools Embedded Security, jika diinstal, akan mencegah akses tak berwenang menuju data dan akan memeriksa integritas sistem serta memeriksa keabsahan pengguna pihak ketiga yang mencoba mengakses sistem. (Lihat *Panduan Sekuriti Tertanam HP ProtectTools,* pada *CD Dokumentasi* untuk informasi lebih lanjut.) Fitur sekuriti seperti ProtectTools ini berfungsi membantu mencegah agar komponen internal komputer pribadi tidak diakses oleh yang tak berwenang. Dengan melumpuhkan porta paralel, seri, atau USB, atau dengan melumpuhkan kapabilitas boot media lepasan, Anda dapat melindungi aset data yang berharga. Kejadian perubahan memori (Memory Change) dapat secara otomatis diteruskan ke aplikasi manajemen sistem sehingga perubahan komponen internal komputer dapat diberitahukan secara proaktif.

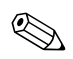

✎ ProtectTools tersedia pada sebagian sistem saja.

<span id="page-22-1"></span>Gunakan utilitas berikut untuk mengelola setelan sekuriti pada komputer HP:

■ Secara lokal, menggunakan Computer Setup Utilities. Lihat *Panduan Utilitas Penyiapan Komputer (F10)* pada *CD Dokumentasi* yang disertakan bersama komputer untuk memperoleh informasi dan petunjuk tambahan mengenai cara penggunaan Computer Setup Utilities.

■ Secara jarak jauh, menggunakan HP Client Manager Software atau System Software Manager. Dengan perangkat lunak ini, Anda dapat melakukan penerapan yang aman dan konsisten serta pengontrolan setelan sekuriti dari sebuah utilitas baris-perintah yang sederhana.

<span id="page-23-0"></span>Tabel dan bagian berikut ini mengacu ke pengelolaan fitur sekuriti komputer secara lokal melalui Computer Setup (F10) Utilities.

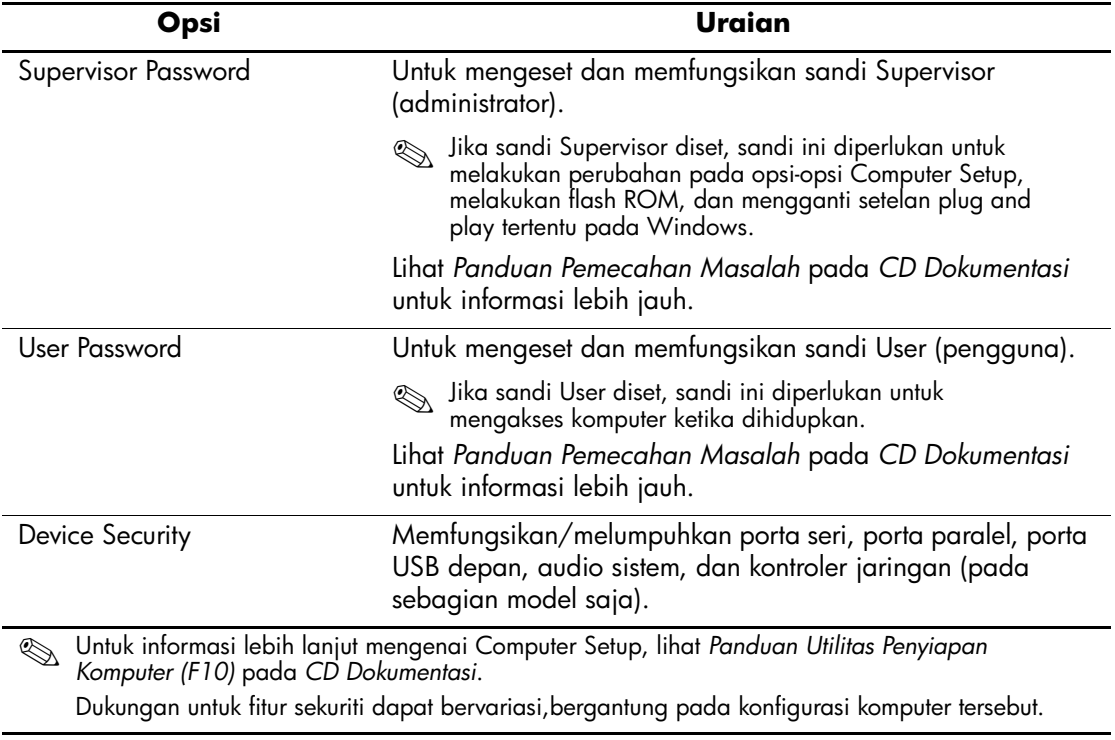

#### **Tinjauan Sekilas mengenai Fitur Sekuriti**

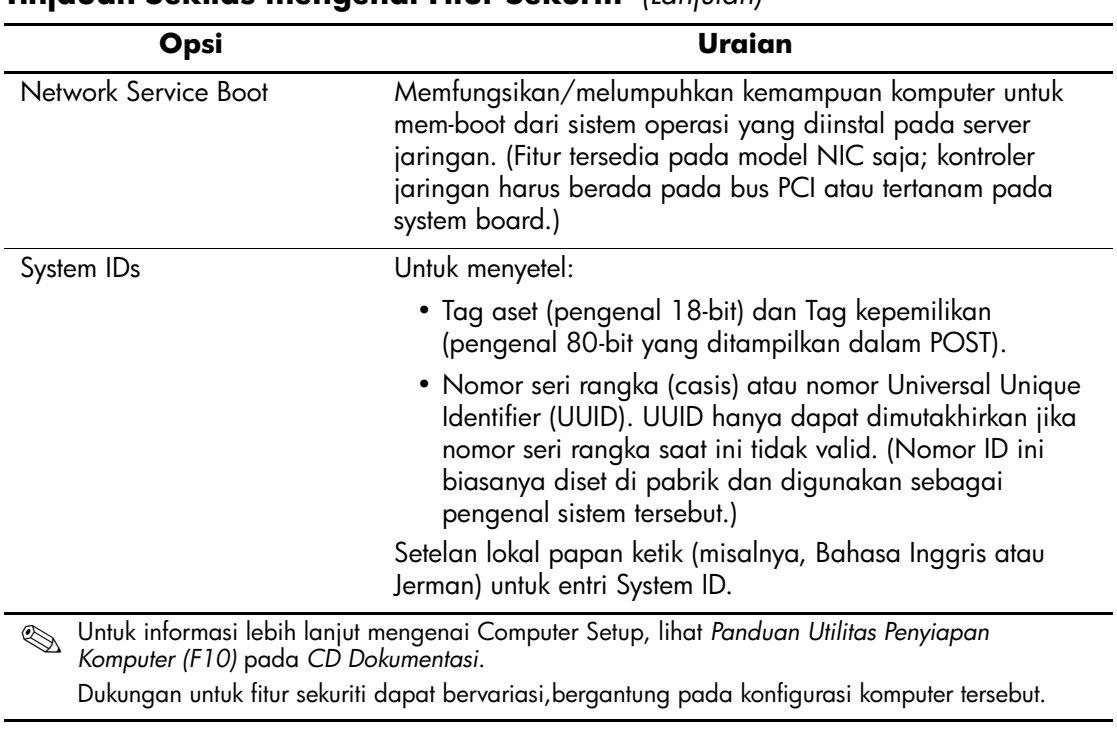

#### **Tinjauan Sekilas mengenai Fitur Sekuriti** *(Lanjutan)*

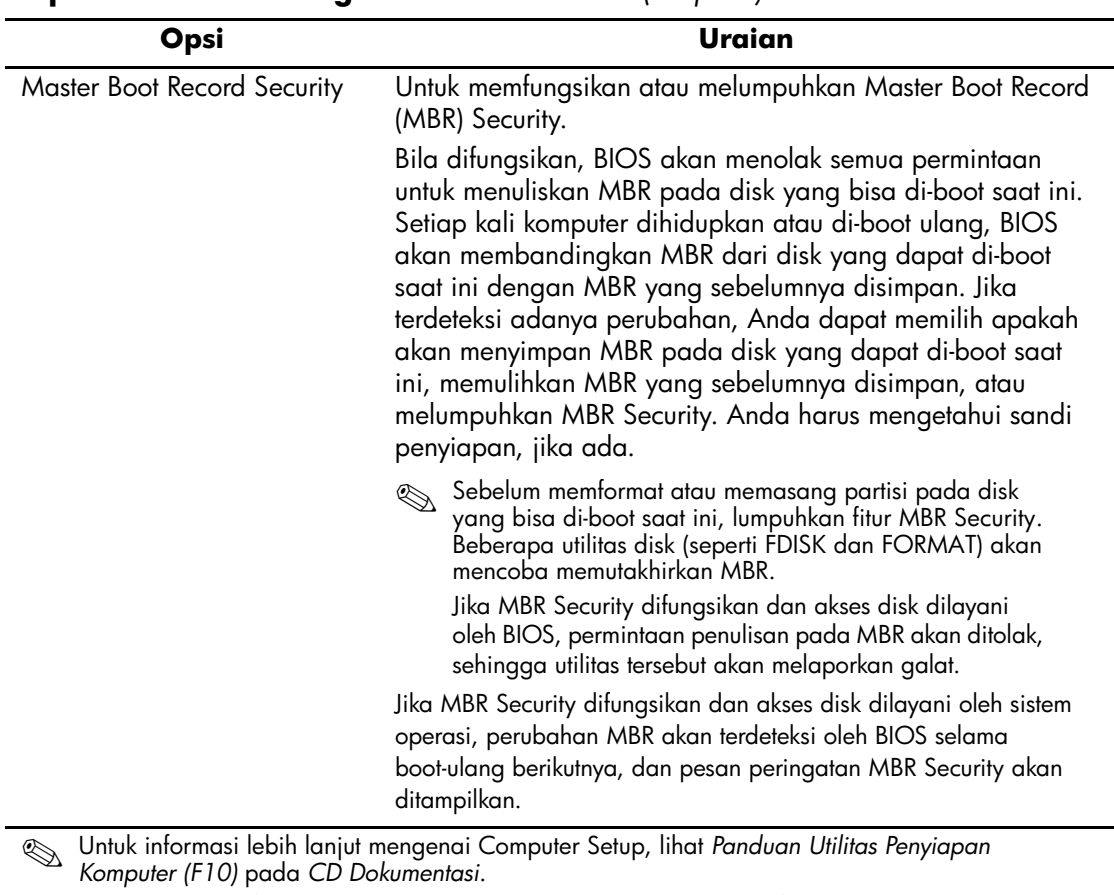

#### **Tinjauan Sekilas mengenai Fitur Sekuriti** *(Lanjutan)*

Dukungan untuk fitur sekuriti dapat bervariasi,bergantung pada konfigurasi komputer tersebut.

## <span id="page-26-0"></span>**Pengamanan dengan Sandi**

Sandi User berfungsi untuk mencegah penggunaan komputer oleh yang tidak berwenang, yakni dengan meminta sandi untuk mengakses aplikasi atau data setiap kali komputer dihidupkan atau dihidupkan ulang. Sandi Supervisor secara khusus mencegah akses yang tidak berwenang ke Computer Setup, dan juga dapat digunakan untuk mengganti (override) sandi User. Yaitu, bila komputer meminta sandi User, Anda dapat menggunakan sandi Supervisor sebagai gantinya untuk mengakses komputer.

<span id="page-26-2"></span>Agar administrator sistem dapat log masuk ke semua sistem jaringan untuk melakukan perawatan tanpa harus mengetahui sandi User, dapat dibuat sandi penyiapan di seluruh jaringan.

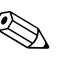

✎ Dengan System Software Manager dan HP Client Manager Software, Anda dapat mengelola Setup Passwords serta setelan BIOS lainnya dalam lingkungan jaringan. Untuk informasi lebih jauh, kunjungi <http://www.hp.com/go/EasyDeploy>.

### <span id="page-26-1"></span>**Menetapkan Sandi Supervisor Menggunakan Computer Setup**

Jika sistem dilengkapi dengan perangkat sekuriti tertanam, lihat *Panduan Sekuriti Tertanam HP ProtectTools,* pada *CD Dokumentasi*. Penetapan sandi Supervisor melalui Computer Setup akan mencegah rekonfigurasi komputer (penggunaan utilitas Computer Setup F10) jika sandi belum dimasukkan.

- <span id="page-26-3"></span>1. Hidupkan atau hidupkan ulang komputer. Jika Anda menggunakan Windows, klik **Start > Shut Down > Restart**.
- 2. Segera setelah komputer dihidupkan, tekan terus tombol **F10** sampai masuk ke Computer Setup. Tekan **Enter** untuk melewatkan layar judul, jika perlu.

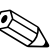

✎ Jika Anda tidak menekan tombol **F10** pada saat yang tepat, Anda harus menghidupkan ulang komputer, lalu kembali menekan terus tombol **F10** untuk dapat mengakses utilitas tersebut.

Jika Anda menggunakan papan ketik PS/2, mungkin muncul pesan Keyboard Error — abaikan saja.

- 3. Pilih **Set Supervisor Password**, kemudian masukkan sandi pada layar tersebut.
- 4. Sebelum keluar, klik **File > Save Changes and Exit**.

## <span id="page-27-0"></span>**Menetapkan Sandi User Menggunakan Computer Setup**

<span id="page-27-2"></span><span id="page-27-1"></span>Penetapan sandi User melalui Computer Setup akan mencegah akses ke komputer saat komputer dihidupkan, jika sandi ini belum dimasukkan. Bila sandi User ditetapkan, Computer Setup menyediakan Password Options pada menu Security. Opsi-opsi sandi ini termasuk Password Prompt on Warm Boot. Bila Password Prompt on Warm Boot difungsikan, sandi juga harus dimasukkan setiap kali komputer di-boot ulang.

- 1. Hidupkan atau hidupkan ulang komputer. Jika Anda menggunakan Windows, klik **Start > Shut Down > Restart**.
- 2. Segera setelah komputer dihidupkan, tekan terus tombol **F10** sampai masuk ke Computer Setup. Tekan **Enter** untuk melewatkan layar judul, jika perlu.

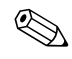

✎ Jika Anda tidak menekan tombol **F10** pada saat yang tepat, Anda harus menghidupkan ulang komputer, lalu kembali menekan terus tombol **F10** untuk dapat mengakses utilitas tersebut.

Jika Anda menggunakan papan ketik PS/2, mungkin muncul pesan Keyboard Error — abaikan saja.

- 3. Pilih **Set User Password**, kemudian masukkan sandi pada layar tersebut.
- 4. Sebelum keluar, klik **File > Save Changes and Exit.**

#### <span id="page-28-4"></span><span id="page-28-0"></span>**Memasukkan Sandi User**

Untuk memasukkan sandi User, lakukan langkah-langkah berikut:

- <span id="page-28-2"></span>1. Hidupkan atau hidupkan ulang komputer. Jika Anda menggunakan Windows, klik **Start > Shut Down > Restart the Computer**.
- 2. Bila kotak **Enter Password** muncul di layar, ketikkan sandi saat ini, kemudian tekan **Enter**.

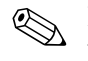

✎ Ketikkan sandi dengan hati-hati; untuk alasan keamanan, karakter yang diketikkan tidak akan muncul di layar.

Jika sandi yang dimasukkan salah, akan muncul pesan "Invalid Password, Press any key to continue!". Cobalah lagi. Jika Anda tiga kali gagal memasukkan sandi, Anda harus mematikan komputer, kemudian menghidupkannya lagi sebelum dapat melanjutkan.

#### <span id="page-28-1"></span>**Memasukkan Sandi Supervisor**

Jika sistem dilengkapi dengan perangkat sekuriti tertanam, lihat *Panduan Sekuriti Tertanam HP ProtectTools,* pada *CD Dokumentasi*.

<span id="page-28-3"></span>Jika sandi Supervisor sudah ditetapkan pada komputer, Anda akan diminta untuk memasukkannya setiap kali Computer Setup dijalankan.

- 1. Hidupkan atau hidupkan ulang komputer. Jika Anda menggunakan Windows, klik **Start > Shut Down > Restart**.
- 2. Segera setelah komputer dihidupkan, tekan terus tombol **F10** sampai masuk ke Computer Setup. Tekan **Enter** untuk melewatkan layar judul, jika perlu.

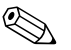

✎ Jika Anda tidak menekan tombol **F10** pada saat yang tepat, Anda harus menghidupkan ulang komputer, lalu kembali menekan terus tombol **F10** untuk dapat mengakses utilitas tersebut.

Jika Anda menggunakan papan ketik PS/2, mungkin muncul pesan Keyboard Error — abaikan saja.

3. Bila kotak **Enter Password** muncul pada layar, ketikkan sandi Supervisor, kemudian tekan **Enter**.

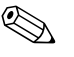

✎ Ketikkan sandi dengan hati-hati; untuk alasan keamanan, karakter yang diketikkan tidak akan muncul di layar.

Jika sandi yang dimasukkan salah, akan muncul pesan "Invalid Password, Press any key to continue!". Cobalah lagi. Jika Anda tiga kali gagal memasukkan sandi, Anda harus mematikan komputer, kemudian menghidupkannya lagi sebelum dapat melanjutkan.

#### <span id="page-29-1"></span><span id="page-29-0"></span>**Mengganti Sandi User atau Supervisor**

Jika sistem dilengkapi dengan perangkat sekuriti tertanam, lihat *Panduan Sekuriti Tertanam HP ProtectTools,* pada *CD Dokumentasi*.

- 1. Hidupkan atau hidupkan ulang komputer. Jika Anda menggunakan Windows, klik **Start > Shut Down > Restart the Computer.**
- 2. Bila kotak **Enter Password** muncul, masukkan sandi User saat ini, jika diperlukan.
- 3. Tekan **Enter**.
- 4. Tekan terus tombol **F10** sampai Anda memasuki Computer Setup. Tekan **Enter** untuk melewatkan layar judul, jika perlu.

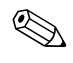

✎ Jika Anda tidak menekan tombol **F10** pada saat yang tepat, Anda harus menghidupkan ulang komputer, lalu kembali menekan terus tombol **F10** untuk dapat mengakses utilitas tersebut.

Jika Anda menggunakan papan ketik PS/2, mungkin muncul pesan Keyboard Error — abaikan saja.

5. Bila kotak **Enter Password** muncul untuk mengakses Computer Setup, ketikkan sandi Supervisor, jika diperlukan.

- 6. Tekan **Enter**.
- 7. Pilih salah satu dari **Set Supervisor Password** atau **Set User Password**.
- 8. Bila kotak **Enter Password** muncul pada layar, ketikkan sandi baru, kemudian tekan **Enter**.
- <span id="page-30-3"></span>9. Sebelum keluar, klik **File > Save Changes and Exit**.

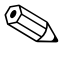

✎ Untuk menghapus sandi alih-alih menggantinya, bila kotak **Enter Password** muncul di layar, tekan **Enter** alih-alih memasukkan sandi baru. Tindakan ini akan menghapus sandi saat ini.

#### <span id="page-30-0"></span>**Mengosongkan Sandi**

<span id="page-30-4"></span>Jika Anda lupa sandinya, Anda tidak dapat mengakses komputer. Lihat *Panduan Pemecahan Masalah* pada *CD Dokumentasi* untuk instruksi mengenai pengosongan sandi.

Jika sistem dilengkapi dengan perangkat sekuriti tertanam, lihat *Panduan Sekuriti Tertanam HP ProtectTools,* pada *CD Dokumentasi*.

## <span id="page-30-1"></span>**Master Boot Record Security**

Master Boot Record (MBR) berisi informasi yang diperlukan agar komputer dapat mem-boot dari disk dan untuk mengakses data yang disimpan dalam disk. Master Boot Record Security berfungsi mendeteksi dan melaporkan perubahan yang tidak dikehendaki atau perubahan yang berbahaya pada MBR, seperti yang diakibatkan oleh sejumlah virus komputer atau oleh penggunaan utilitas disk tertentu secara tidak benar. Dengan MBR, Anda juga dapat memulihkan MBR "terakhir yang diketahui masih baik", jika perubahan pada MBR terdeteksi ketika sistem dimulai.

<span id="page-30-2"></span>Untuk memfungsikan sekuriti MBR, lakukan langkah-langkah berikut:

- 1. Hidupkan atau hidupkan ulang komputer. Jika Anda menggunakan Windows, klik **Start > Shut Down > Restart**.
- 2. Segera setelah komputer dihidupkan, tekan terus tombol **F10** sampai masuk ke Computer Setup. Tekan **Enter** untuk melewatkan layar judul, jika perlu.

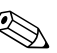

✎ Jika Anda tidak menekan tombol **F10** pada saat yang tepat, Anda harus menghidupkan ulang komputer, lalu kembali menekan terus tombol **F10** untuk dapat mengakses utilitas tersebut.

Jika Anda menggunakan papan ketik PS/2, mungkin muncul pesan Keyboard Error — abaikan saja.

- 3. Pilih **Advanced BIOS Features > MBR Security**, kemudian tekan **Enter**.
- 4. Pada kotak sembul (pop-up) MBR Security, tekan tanda panah atas atau bawah untuk memilih **Enabled** atau **Disabled**.
- 5. Untuk menerima perubahan, tekan **Enter**. Untuk membatalkan perubahan, tekan tombol **Esc**.

Bila MBR Security difungsikan, BIOS akan mencegah agar tidak ada perubahan pada MBR dari disk yang dapat di-boot saat ini, ketika sistem sedang dalam mode MS-DOS atau Windows Safe Mode.

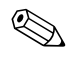

✎ Sebagian besar sistem operasi mengontrol akses ke MBR dari disk yang dapat di-boot saat ini; BIOS tidak dapat mencegah perubahan yang mungkin terjadi saat sistem operasi dijalankan.

Setiap kali komputer dihidupkan atau dihidupkan ulang, BIOS akan membandingkan MBR dari disk yang dapat di-boot saat ini dengan MBR yang sebelumnya disimpan. Jika terdeteksi adanya perubahan dan jika disk yang dapat di-boot saat ini adalah disk yang merupakan tempat penyimpanan MBR sebelumnya, maka pesan berikut akan ditampilkan:

1999 — Master Boot Record has changed.

- 1. Tekan sembarang tombol untuk memasuki Setup (Penyiapan) atau untuk mengkonfigurasikan MBR Security.
- 2. Setelah memasuki Computer Setup, Anda harus melumpuhkan fitur MBR Security.

Anda harus mengetahui sandi Supervisor, jika ada.

Jika terdeteksi adanya perubahan dan jika disk yang dapat di-boot saat ini **bukan** merupakan disk yang menjadi tempat penyimpanan MBR sebelumnya, maka pesan berikut akan ditampilkan:

2000 — Master Boot Record Hard Drive has changed.

- 1. Tekan sembarang tombol untuk memasuki Setup (Penyiapan) atau untuk mengkonfigurasikan MBR Security.
- 2. Setelah memasuki Computer Setup, Anda harus melumpuhkan fitur MBR Security.

Anda harus mengetahui sandi Supervisor, jika ada.

Jika MBR yang sebelumnya disimpan ternyata mengandung kesalahan (corrupt), di mana hal ini sangat kecil kemungkinannya, maka pesan berikut akan ditampilkan:

<span id="page-32-2"></span>1998 — Master Boot Record has been lost.

- 1. Tekan sembarang tombol untuk memasuki Setup (Penyiapan) atau untuk mengkonfigurasikan MBR Security.
- 2. Setelah memasuki Computer Setup, Anda harus melumpuhkan fitur MBR Security.

Anda harus mengetahui sandi Supervisor, jika ada.

### <span id="page-32-0"></span>**Sebelum Memformat atau Memasang Partisi pada Disk yang Dapat Di-boot Saat Ini**

Pastikan MBR Security dilumpuhkan sebelum Anda mengganti partisi atau format disk yang dapat di-boot saat ini. Beberapa utilitas disk, seperti FDISK dan FORMAT, akan mencoba memutakhirkan MBR. Jika MBR security difungsikan ketika Anda mengganti partisi atau format disk, Anda mungkin menerima pesan galat dari utilitas disk atau peringatan dari MBR Security, setiap kali komputer dihidupkan atau dihidupkan ulang.

<span id="page-32-1"></span>Untuk melumpuhkan sekuriti MBR, lakukan langkah-langkah berikut:

1. Hidupkan atau hidupkan ulang komputer. Jika Anda menggunakan Windows, klik **Start > Shut Down > Restart**. 2. Segera setelah komputer dihidupkan, tekan terus tombol **F10** sampai masuk ke Computer Setup. Tekan **Enter** untuk melewatkan layar judul, jika perlu.

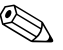

✎ Jika Anda tidak menekan tombol **F10** pada saat yang tepat, Anda harus menghidupkan ulang komputer, lalu kembali menekan terus tombol **F10** untuk dapat mengakses utilitas tersebut.

Jika Anda menggunakan papan ketik PS/2, mungkin muncul pesan Keyboard Error — abaikan saja.

- 3. Pilih **Advanced BIOS Features > MBR Security**, kemudian tekan **Enter**.
- 4. Pada kotak sembul MBR Security, gunakan tombol panah bawah untuk memilih **Disabled**.
- 5. Tekan **Enter**.
- 6. Sebelum keluar, klik **Save & Exit Setup**.

### <span id="page-33-0"></span>**Pemasangan Kunci Kabel**

<span id="page-33-2"></span>Pada panel belakang komputer dapat dipasang kunci kabel sehingga fisik komputer dapat dikunci ke suatu area kerja.

Untuk petunjuk yang disertai ilustrasi, lihat *Panduan Referensi Perangkat Keras* pada *CD Dokumentasi*.

## <span id="page-33-1"></span>**Pemberitahuan dan Pemulihan Kesalahan**

<span id="page-33-3"></span>Fitur Fault Notification and Recovery (Pemberitahuan dan Pemulihan Kesalahan) menggabungkan teknologi perangkat keras dan perangkat lunak untuk mencegah hilangnya data kritis dan untuk meminimasi waktu non-operasi (downtime) yang tidak direncanakan.

Jika komputer terhubung ke jaringan yang dikelola oleh HP Client Manager Software, komputer akan mengirimkan pemberitahuan kesalahan kepada aplikasi manajemen jaringan. Dengan HP Client Manager Software, Anda juga dapat melakukan penjadwalan Diagnostics secara jarak jauh, agar Diagnostics otomatis dijalankan pada semua PC yang dikelola, dan membuat laporan ikhtisar tes yang gagal.

## <span id="page-34-0"></span>**Catu Daya yang Dapat Menahan Lonjakan Arus**

<span id="page-34-2"></span>Dengan catu daya terpadu yang dapat menahan lonjakan arus, komputer menjadi lebih handal bila terkena lonjakan arus yang tak terduga. Catu daya ini dapat menahan lonjakan arus listrik hingga 2000 volt tanpa menyebabkan terhentinya operasi atau kehilangan data.

#### <span id="page-34-1"></span>**Sensor Panas**

<span id="page-34-3"></span>Sensor panas adalah fitur perangkat keras dan perangkat lunak yang berfungsi menelusuri suhu bagian dalam komputer. Fitur ini menampilkan pesan peringatan bila rentang normal sudah terlampaui, sehingga Anda punya cukup waktu untuk bertindak sebelum komponen internal menjadi rusak atau data rusak.

# **Indeks**

## **A**

akses ke komputer, mengontrol [19](#page-22-1) alat bantu cloning, perangkat lunak [2](#page-5-1) alat bantu penerapan, perangkat lunak [2](#page-5-1) Altiris [4](#page-7-2)

### **C**

catu daya yang tahan lonjakan arus [31](#page-34-2) catu daya, tahan lonjakan arus [31](#page-34-2)

#### **D**

disk yang dapat di-boot, informasi penting [29](#page-32-1) disk, cloning [2](#page-5-1)

#### **F**

FailSafe Boot Block ROM [9](#page-12-1)

#### **H**

HP Client Manager [4](#page-7-3) HP Drive Key yang dapat di-boot [11~](#page-14-2)[16](#page-19-0) HP Intelligent Manageability [1](#page-4-0)

#### **I**

image perangkat lunak pra-instal, melakukan kustomisasi perangkat lunak, perangkat lunak integrasi [2](#page-5-1) [Alamat Internet, Lihat situs Web](#page-21-2)

## **K**

keamanan sandi [23](#page-26-2) konfigurasi awal [2](#page-5-2)

#### **L**

lampu papan ketik, ROM, tabel [10](#page-13-0)

#### **M**

Master Boot Record Security [27](#page-30-2)~[29](#page-32-2) melindungi ROM, peringatan [7](#page-10-2) memasang partisi disk, informasi penting [29](#page-32-1) memasukkan sandi pengguna [25](#page-28-2) sandi supervisor [25](#page-28-3) memformat disk, informasi penting [29](#page-32-1) memulihkan sistem [9](#page-12-2) mengganti sandi [26](#page-29-1) mengganti sistem operasi, informasi penting [18](#page-21-3) menghapus sandi [27](#page-30-3) mengkonfigurasikan tombol daya [17](#page-20-1) mengontrol akses ke komputer [19](#page-22-1) mengosongkan sandi [27](#page-30-4) meningkatkan ROM [7](#page-10-3)

## **P**

PCN (Proactive Change Notification) [6](#page-9-2) pemasangan kunci kabel [30](#page-33-2) pemberitahuan kesalahan [30](#page-33-3) pemberitahuan perubahan [6](#page-9-2) pemulihan sistem [9](#page-12-2) pemulihan, perangkat lunak [2](#page-5-3) penelusuran aset [19](#page-22-2) penyiapan awal [2](#page-5-2) penyiapan jarak jauh [3](#page-6-2) perangkat lunak FailSafe Boot Block ROM [9](#page-12-1) Fault Notification and Recovery [30](#page-33-3) Master Boot Record Security [27](#page-30-2)[~29](#page-32-2) memutakhirkan lebih dari satu mesin [6](#page-9-3) pemulihan [2](#page-5-3) penelusuran aset [19](#page-22-2) Remote ROM Flash [8](#page-11-2) Remote System Installation [3](#page-6-2) System Software Manager [6](#page-9-3) perangkat yang dapat di-boot HP Drive Key [11](#page-14-2)~[16](#page-19-0) membuat [11](#page-14-3)~[16](#page-19-1) perangkat media flash USB [11~](#page-14-2)[16](#page-19-0) perangkat media flash USB, yang dapat di-boot [11](#page-14-2)~[16](#page-19-0) peringatan melindungi ROM [7](#page-10-2) Preboot Execution Environment (PXE) [3](#page-6-3) Proactive Change Notification (PCN) [6](#page-9-2) PXE (Preboot Execution Environment) [3](#page-6-3)

## **R**

Remote ROM Flash [8](#page-11-2) Remote System Installation, mengakses [3](#page-6-4) ROM lampu papan ketik, tabel [10](#page-13-0) peningkatan [7](#page-10-3) Remote Flash [8](#page-11-2) ROM sistem tidak valid, ROM tidak valid [9](#page-12-3)

#### **S**

sandi keamanan [23](#page-26-2) memasukkan [25](#page-28-4) mengganti, sandi supervisor mengganti, sandi user mengganti [26](#page-29-1) menghapus [27](#page-30-3) pengguna [24](#page-27-1) pengosongan [27](#page-30-4) supervisor [23](#page-26-3), [25](#page-28-3) user [25](#page-28-2) sandi pengguna memasukkan [25](#page-28-2) menetapkan [24](#page-27-2) sandi supervisor memasukkan [25](#page-28-3) setelan [23](#page-26-3) sandi user menghapus, sandi supervisor menghapus [27](#page-30-3) sekuriti fitur, tabel [20](#page-23-0) Master Boot Record [27](#page-30-2)~[29](#page-32-2) setelan, penyiapan [19](#page-22-1)

sensor panas [31](#page-34-3) sistem operasi, informasi penting tentang [18](#page-21-3) situs Web Altiris [5](#page-8-0) dukungan perangkat lunak [18](#page-21-4) HP Client Manager [4](#page-7-4) HPQFlash [8](#page-11-3) image ROMPaq [7](#page-10-4) membuat replika konfigurasi penyiapan [11](#page-14-4) Proactive Change Notification [6](#page-9-4) Remote ROM Flash [8](#page-11-4) ROM Flash [7](#page-10-2) Subscriber's Choice [7](#page-10-5) System Software Manager (SSM) [6](#page-9-3)

situs web penerapan PC [2](#page-5-1) SSM (System Software Manager) [6](#page-9-5) suhu bagian dalam komputer [31](#page-34-3) suhu, bagian dalam komputer [31](#page-34-3) System Software Manager (SSM) [6](#page-9-5)

#### **T**

tombol daya fungsi ganda [17](#page-20-2) mengkonfigurasikan [17](#page-20-1) tombol daya fungsi ganda [17](#page-20-2)

#### **U**

[URL \(situs Web\). Lihat situs Web](#page-4-1)